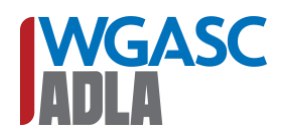

*INSTRUCTIONS: As we are new to CompetitionSuite, the registration process is different for the upcoming season. Use this document as a guide as you work your way through the registration form. If you have questions, please let us know!*

### **Step 1: Create a CompetitionSuite account (if needed).**

To get started, you'll need a CompetitionSuite account. If you already have an account with CompetitionSuite, you can use your existing account to manage your registration (even if you use it with another circuit such as WGI).

To create a CompetitionSuite account, visit this link:<https://competitionsuite.com/signup/>

### **Step 2: Visit the WGASC/ADLA Registration Page and review instructions.**

Open the WGASC/ADLA Registration Instructions page at this link: [https://wgasc.org/registration\)](https://wgasc.org/registration)

Make sure to read all the information prior to registering your groups. There's also a helpful video which will walk you through the registration process. Please make sure to refer to the registration video if you have any questions!

When you are ready to begin, click the "Begin Registration" button to access the registration form.

### **Step 3: Select the "New Group" option to create your group.**

Since we are new to CompetitionSuite, ALL GROUPS are considered NEW GROUPS. You must check the box for "New Group" in order to continue with your registration. Make sure that you are working under the correct division (Color Guard, Percussion, or Winds) for the group you are registering!

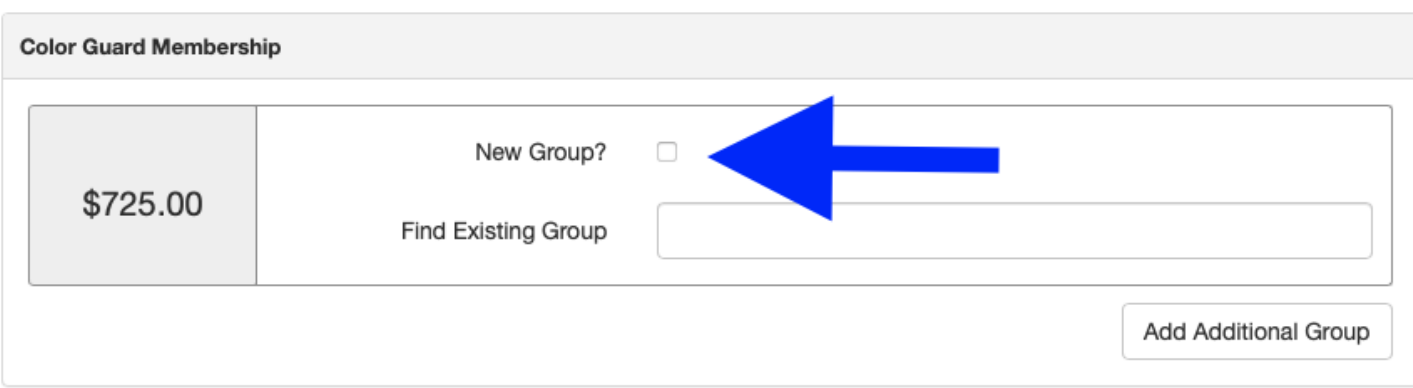

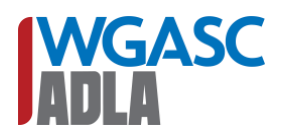

### **Step 4: Complete the first section of the registration form.**

You're ready to begin completing the registration from! Complete the fields using the information below.

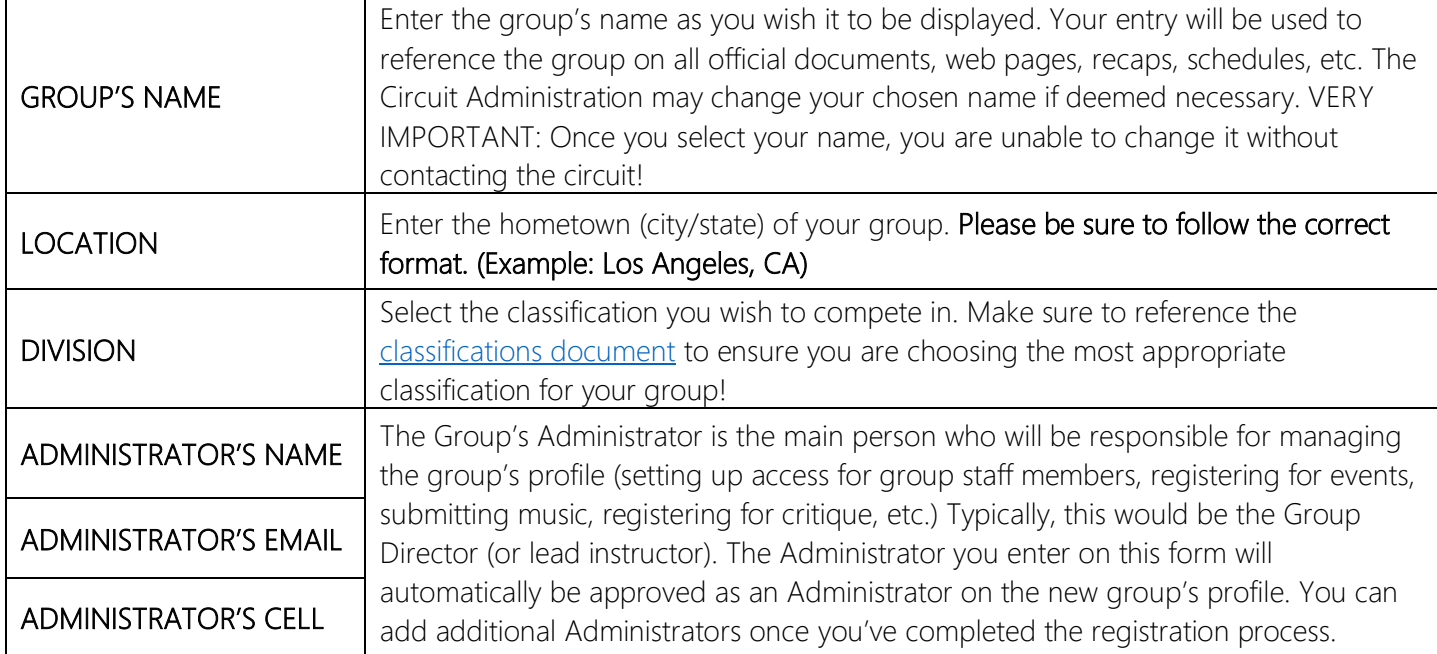

### Here's how your registration form should look once you've completed it:

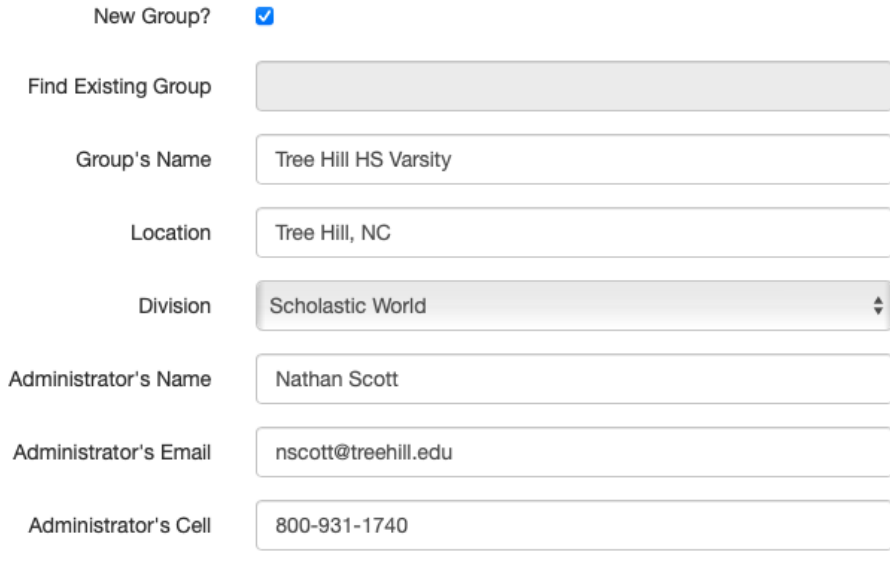

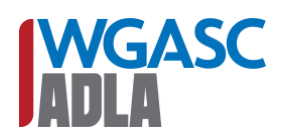

### **Step 5: Complete the mailing address section of the registration form.**

Enter the mailing address of the school (or group). We will use the address entered to send occasional mailings and official documents when needed. If you are registering a scholastic group, the address must be the address of the school. If you are registering another type of group, you should enter the address where your organization receives official correspondence.

### **Step 6: Complete the contact information sections of the registration form.**

The school/group official is the senior most person responsible for the group you are registering. If you are a scholastic group, this will typically be a Band Director, Faculty Sponsor or other district staff member who is responsible for the group's activities. If you are an independent group, then this is the senior most person responsible for the group's activities.

The Group Director is the person who will be responsible for the group at WGASC/ADLA events. This is the person who will typically be the point of contact for all circuit related matters.

It's not uncommon for the School/Group official and the Group Director to be the same person. If this is the case for your group, fill out the same information for each person.

### **Step 7: Complete the general information section of the registration form.**

You're ready to begin completing the registration from! Complete the fields using the information below.

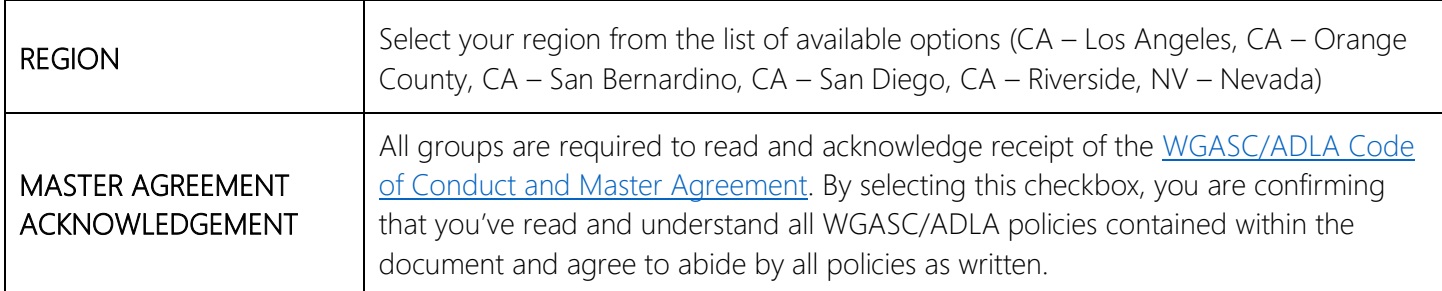

# **IWGASC**

### 2022 REGISTRATION GUIDE REGISTRATION OPENS 9/1/2021 @ 9:00 AM

**Step 8: If you are registering more than one group, click "Add Additional Group" under the corresponding division. If you are done completing information for your groups, click the "Complete Membership" button.**

You can register as many groups as necessary on the same registration form. Simply add as many additional groups as needed until all your groups are created. Once finished, click "Complete Membership." **IMPORTANT:** If you are registering a scholastic group and an independent group, you should not include them on the same registration form. Only include groups that will be invoiced/billed to the same place on a single registration form.

### **Step 9: Add All-Access Passes to your membership. (Optional)**

All-Access passes are available for purchase as part of your group membership. These passes will give the pass-holder access to all WGASC/ADLA regular season events. The passes are not valid at WGASC/ADLA Championships events. You may purchase a maximum of five passes per group. In the example to the right, we've chosen to add two passes to our registration. Click "Purchase Add-Ons" once you've finished. If you'd rather not purchase passes, simply click "Skip Add-Ons" to continue.

### **Step 10: Complete the payment information screen to complete your registration.**

Complete the billing information form with your school/group's information. There are three payment options provided for you to choose from:

- **INVOICE** Upon completion of your registration, an invoice will be emailed to you that can be sent to your treasurer or school bookkeeper.
- **QUOTE** This option is for schools that are required to pay by purchase order. Upon completion of your registration, a quote will be emailed to you that can be forwarded to your school bookkeeper or purchasing agent. The quote will have all information required for a purchase order to be generated.
- **CREDIT CARD** Payment can be made by Credit Card for all associated membership fees and other add-on items immediately using the form provided. **IMPORTANT:** When paying by credit card, a processing fee will be added to your transaction by the credit card processing company (\$0.30 + 2.9% of the total transaction amount).

### **Step 11: Click "Save Payment Information." Once you see the confirmation screen, your registration has been successfully submitted!**

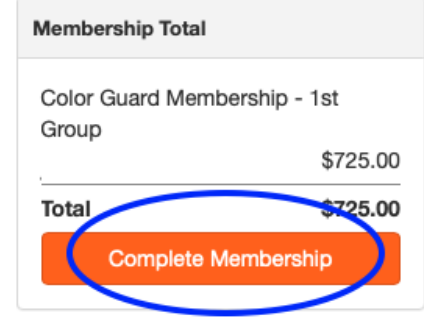

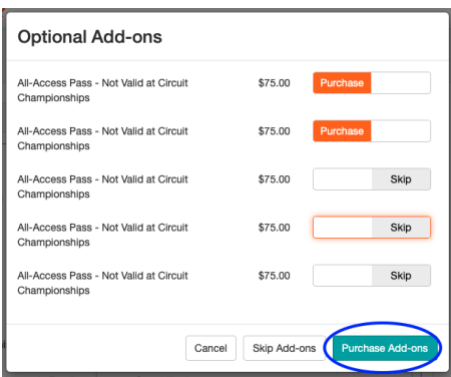

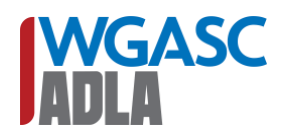

## 2022 REGISTRATION GUIDE **WGASC**<br>REGISTRATION OPENS 9/1/2021 @ 9:00 AM